# PANTHER FLEET MOBILE APP

# USERGUIDE

The Panther Fleet Mobile App\* gives you access to a number of incredible tools that will revolutionize how you conduct your business. This app is **not** intended to replace your QUALCOMM unit but instead to suppliment it. Here is a brief guide to getting the most out of your experience. To begin, use your login ID and password for Panther's FleetWeb. If you do not have a password or forgot it, contact the Contractor Relations Department at 800-830-7592.

\*The Panther Fleet Mobile app will only work with Android or iOS devices less than two years old and

#### LOAD OFFERS

Once dispatch offers a load, you will receive a notification through the app. You will only be able to view a portion of the shipment information and are encouraged to use your QUALCOMM for the full shipment details.

- This functionality only allows you to make yourself aware on a shipment. You are still required to accept the load via the QUALCOMM.
- Declined load offers will still be visible on the app until dispatch removes the truck from the shipment in the Panther dispatching system.

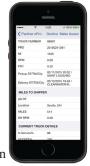

## LOAD CONFIRMATION

In rare instances that you were not presented with a Bill of Lading

from the shipper, you can easily fax or email a Panther generated Bill of Lading using the Send To Send To feature. Once the depart shipper macro has been sent from the QUALCOMM, you will have access to this function.

## STATUS CHANGE

You can change your availability status any time through the app to the following: Available for a Load, Out of Truck on Pager, Truck Repair, Vacation, or Available Sleeping. A status of Truck Repair, Vacation, or Sleeping must be accompanied with a return time and date in order to be accepted.

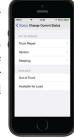

## **UPLOAD DOCUMENTS**

Documents of the following categories can be sent through the Upload Documents function using your phone's built in camera:

- · Bill of Lading
- Citation
- Customs

- CDL
- · Fuel Receipt
- General Maintenance Receipt

- · Lumper Receipt · Toll Receipt
- · Proof of Delivery
- · Scale Ticket
- Truck Registration Windshield Repair Receipt Annual DOT Truck Inspection
- Roadside Inspection
- · Quarterly Maintenance Report
- Ensure that you use each specific category for that document type. For example, if you have a Bill of Lading and a Proof of Delivery. photograph the Bill of Lading under the Bill of Lading category then
- For any paperwork related to a Panther shipment, you will be required to enter the full 11-digit Panther PRO number.
- Remember to only use this feature for paperwork not photographed in the shipper or consignee checklists (descriptions to follow).

photograph the Proof of Delivery under the Proof of Delivery category.

# ELECTRONIC PANTHER PRO BILL

The Shipment Checklists is a brand new feature that allows you to generate a Panther Delivery Receipt through the app, eliminating the need to complete paper copies. You will also be able to view completed delivery receipts through the FleetWeb in the

#### SHIPPER CHECKLIST

In order to activate the Shipper Checklist, you must first send your shipper arrival macro on the QUALCOMM unit. The full shipper address, pieces and weight will load into the e-PRO bill. Any variances in the address, pieces, or weight should be reported to Panther dispatch immediately. Using the shipper provided Bill of Lading, enter the commodity where prompted on the app. Use the other charges field to note any additional charges incurred including detention, empty move number, layover, etc. Finally, use your phone's built in camera to photograph the Bill of Lading.

- As always approval for a hand load must be approved by Panther dispatch.
- Selecting no to the shipper providing a Bill of Lading prompt, will require approval of Panther terms and a signature on the phone from
- the shipper representative. Use this only in instances the shipper does not provide you with a Bill of Lading.
- Offer to email a Panther created Bill of Lading through the app if one was not provided.
- Ensure you complete the shipper checklist **before** you send the depart shipper macro on the QUALCOMM.\*

#### **CONSIGNEE CHECKLIST**

After sending the consignee arrival macro on the OUALCOMM, select current load on the app to load your consignee checklist. The other charges field will populate with the same information entered previously on the shipper checklist. Add any additional compensation types to the Other Charges field that may have accumulated at the consignee or in-transit before pressing continue. Allow the consignee representative to review the load details and complete the shipment by signing in the designated area.

- This app allows for e-signature using a stylus. Offer to email a receipt of the delivery to an
- email address specified by the consignee. This will require entering the email where prompted.
- Ensure you complete the consignee checklist **before** you send the depart consignee macro on the QUALCOMM.\*

\*Failure to send the information in this order may cause the errors in sending the correct

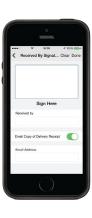